# vCloud Usage Meter 3.5 User's Guide

vCloud Usage Meter 3.5

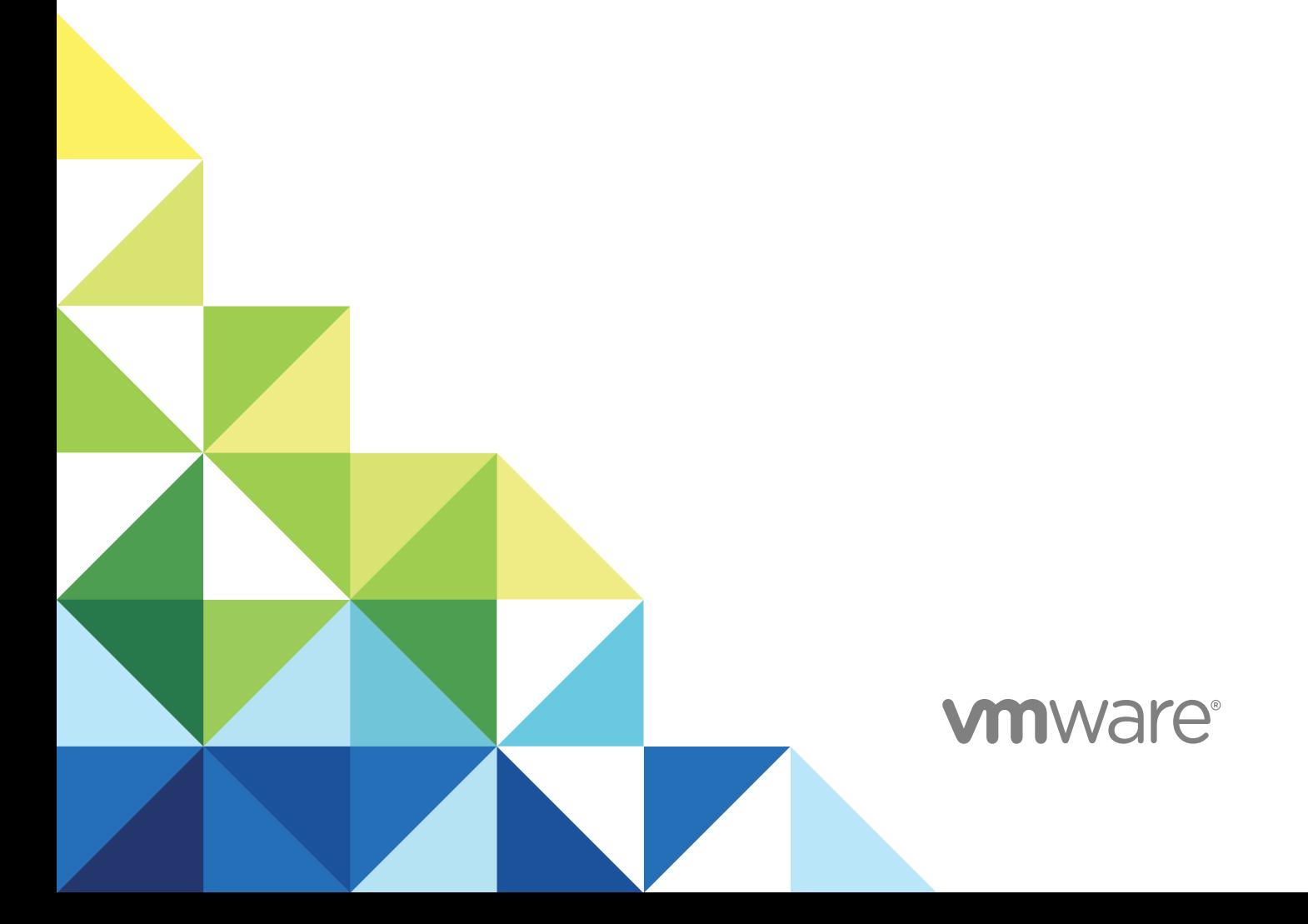

You can find the most up-to-date technical documentation on the VMware website at:

<https://docs.vmware.com/>

If you have comments about this documentation, submit your feedback to

[docfeedback@vmware.com](mailto:docfeedback@vmware.com)

**VMware, Inc.** 3401 Hillview Ave. Palo Alto, CA 94304 www.vmware.com

Copyright <sup>©</sup> 2017 VMware, Inc. All rights reserved. [Copyright and trademark information](http://pubs.vmware.com/copyright-trademark.html).

## **Contents**

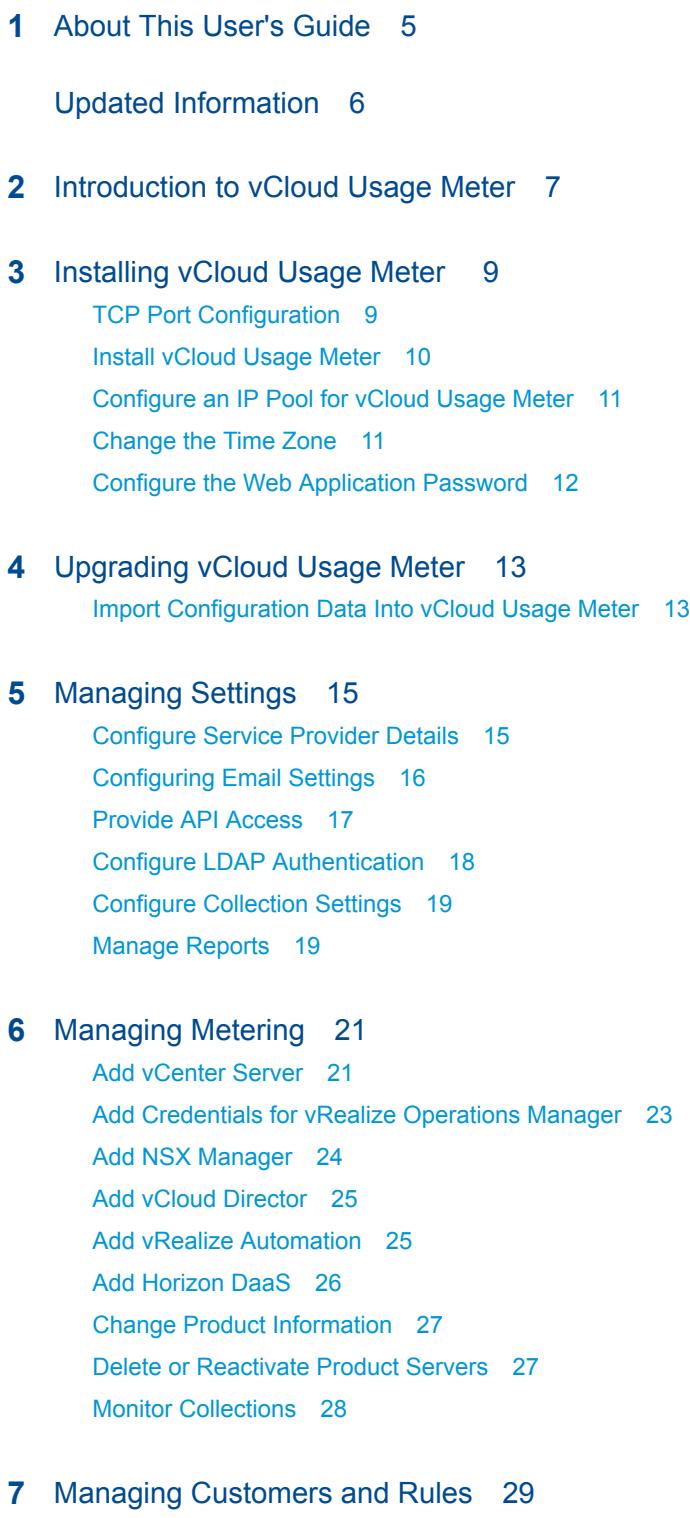

### Ab[out Restricted Customers 30](#page-29-0) Ad[d a Customer 30](#page-29-0)

Ch[ange Customer Information 30](#page-29-0) Re[move a Customer 31](#page-30-0) Ab[out Object and Value Types 31](#page-30-0) Ad[d a Rule 32](#page-31-0) Ch[ange Rule Information 33](#page-32-0) Re[move a Rule 33](#page-32-0) Im[port Customers and Rules 34](#page-33-0) Ex[port Customers and Rules 35](#page-34-0)

### **8** [Managing Product Consumption Reports 37](#page-36-0)

Ab[out License Sets and Billing Categories 38](#page-37-0) Ma[nage Billing Categories 38](#page-37-0) Cre[ate License Sets 39](#page-38-0) Edi[t License Sets 39](#page-38-0) Re[move License Sets 39](#page-38-0) Ab[out Product Consumption Reports 40](#page-39-0) Ge[nerate a Product Consumption Report 41](#page-40-0) Cre[ate Automatically Generated Reporting Sets 42](#page-41-0) Edi[t Reporting Sets 42](#page-41-0) Re[move Reporting Sets 43](#page-42-0)

### **9** [Troubleshooting vCloud Usage Meter 44](#page-43-0)

Usi[ng vCloud Usage Meter Logs for Troubleshooting 44](#page-43-0) Ab[out SSL Certificates 45](#page-44-0) Ab[out vCloud Usage Meter User Activity and Process Notifications 46](#page-45-0) Ch[ange vCloud Usage Meter Logging Level 46](#page-45-0) Ch[ange Log History Capacity 46](#page-45-0) Ge[nerate Troubleshooting Diagnostic Information 47](#page-46-0) Ba[ck up the vCloud Usage Meter Database 48](#page-47-0) En[able Java Management Extensions for vCloud Usage Meter 48](#page-47-0) Co[nnect with the Java Management Extensions Client to Use the JMX Service 49](#page-48-0) Dis[able Java Management Extensions for vCloud Usage Meter 49](#page-48-0) Tec[hnical Support 50](#page-49-0)

# <span id="page-4-0"></span>About This User's Guide 1

The *VMware vCloud Usage Meter User's Guide* provides information about installing, configuring, and using VMware<sup>®</sup> vCloud<sup>®</sup> Usage Meter.

### Intended Audience

This guide is intended for service provider administrators with access privileges to manage vCloud Usage Meter. These individuals must be familiar with data center operations.

### Related Documentation

In addition to this guide, see the following documentation for Usage Meter and vCloud Air Network:

- **v** *vCloud Usage Meter Release Notes* contains information about the new features and issues fixed in the latest release
- *vCloud Usage Meter API Reference* contains information about the vCloud Usage Meter REST APIs
- *vCloud Air Network Program Guide* contains information about the vCloud Air Network program along with the service provider reporting requirements
- *vCloud Air Network Product Usage Guide* contains information about the VMware products available for service providers along with the usage points for each product

**Note** You can download the vCloud Air Network Guides at <http://www.vmware.com/partners/service-provider/>

### VMware Technical Publications Glossary

VMware Technical Publications provides a glossary of terms that might be unfamiliar to you. For definitions of terms as they are used in VMware technical documentation, go to <http://www.vmware.com/support/pubs>.

# <span id="page-5-0"></span>Updated Information

This *vCloud Usage Meter User's Guide* is updated with each release of the product or when necessary. This table provides the update history of the *vCloud Usage Meter User's Guide*.

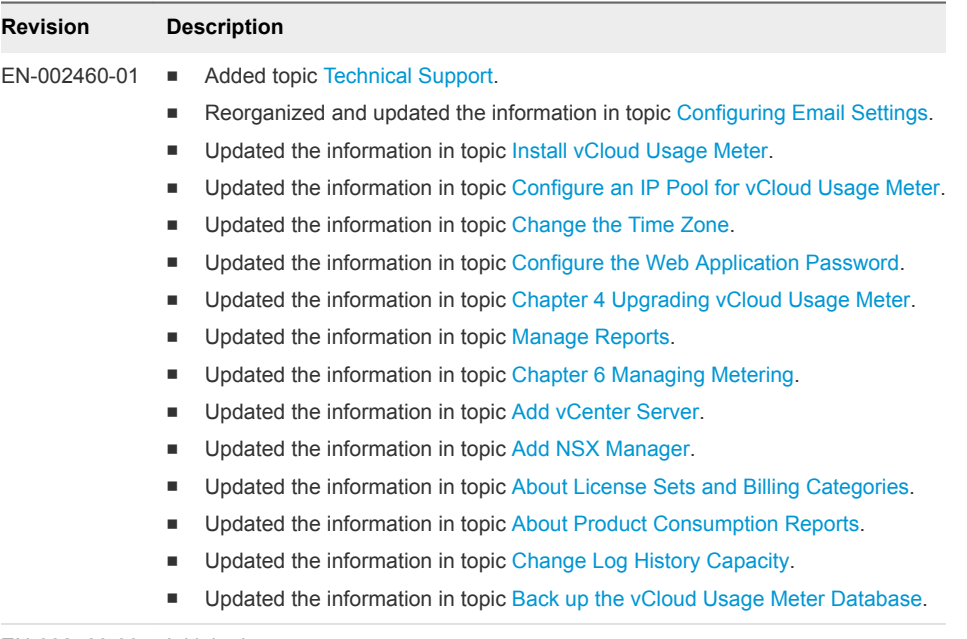

EN-002460-00 Initial release.

## <span id="page-6-0"></span>Introduction to vCloud Usage Meter

vCloud Usage Meter is virtual appliance that is installed on a vCenter Server instance. It meters and collects product consumption data on products that are part of the VMware vCloud Air Network Program (formerly called VMware Service Provider Program or "VSPP") bundles and generates reports.

Service providers send the data reported in the monthly reports to their VMware vCloud Air Network (vCAN) Program aggregator for diagnostic purposes.

For information about the VMware vCAN Program, see [http://www.vmware.com/partners/service-provider.](http://www.vmware.com/partners/service-provider)

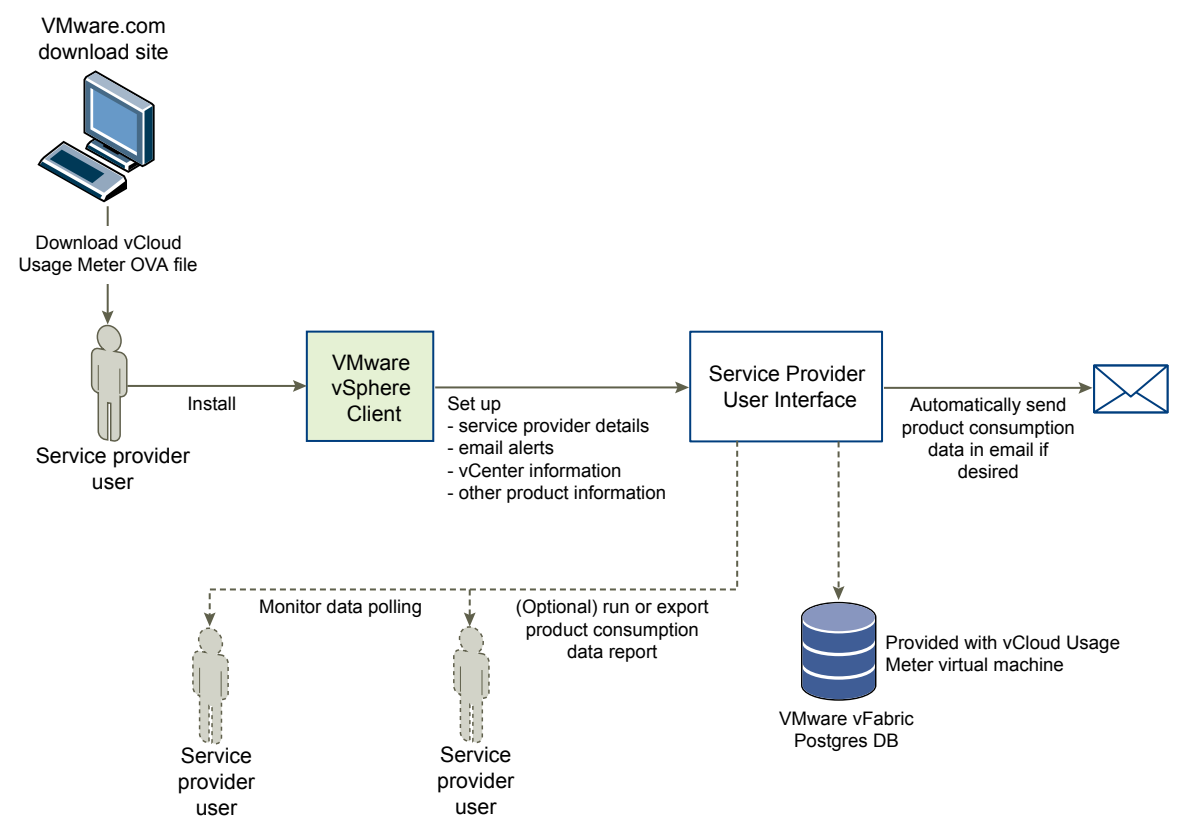

### Figure 2‑1. Service Provider Workflow

### Accessing vCloud Usage Meter After Installation

Once you have installed vCloud Usage Meter, there are several methods for accessing settings or data.

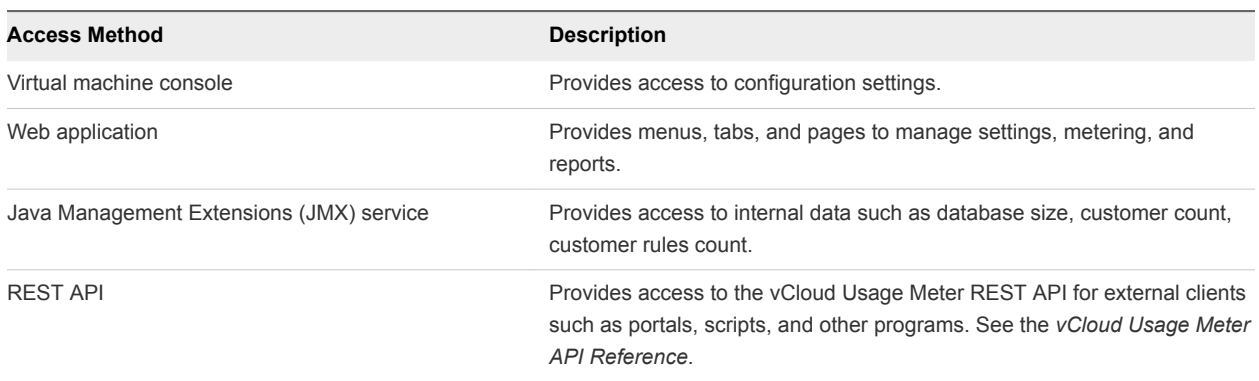

#### Table 2‑1. Access Methods

### About Data Collections

vCloud Usage Meter collects consumption data from vCenter Server instances and other products.

- Collected data from the VMware vSphere $^{\circledR}$  host includes DNS name, RAM (physical memory), and license type.
- $\blacksquare$  Collected data from the virtual machine includes the VMware vCenter $^\circledR$  name, hostname, allocated and billing vRAM (virtual memory), CPU, instance universal unique identifier (UUID), and location in the vSphere inventory.
- <sup>n</sup> Collected data from products includes billing vRAM, storage, and other metrics specific to the product.

vCloud Usage Meter stores collected data in the VMware<sup>®</sup> vFabric™ Postgres database of the virtual appliance itself.

### About Customer and Rule Management

vCloud Usage Meter provides the ability to add, edit, delete, export, and import customers that use service provider resources. After you create customers, you create rules allowing you to associate vCenter Server objects with a customer's cloud infrastructure. Customer and rule management enables monthly customer product consumption reporting and also aids in planning, billing, general account management, dispute resolution.

With customer rules, you gain granular control of a vCenter Server inventory, where you are able to link objects in the inventory from as high as the vCenter Server down to the individual unique ID for a virtual machine or IP address.

### About Reports

vCloud Usage Meter allows the end user to generate various reports to monitor and track resource consumption. You can generate and browse a report at any time, and can export it as a tab-separated file in plain or ZIP format. You can also set up vCloud Usage Meter to automatically generate sets of reports and email them to an aggregator.

# <span id="page-8-0"></span>**Installing vCloud Usage Meter**

vCloud Usage Meter is a virtual appliance that you install by using vSphere Web Client. Installation of the virtual appliance includes verifying access on the appropriate TCP ports, setting the time zone and passwords, and configuring your network.

The size of your data set and vCenter Server inventories that vCloud Usage Meter meters, affects its speed of data collection, so you must note system requirements and metering capacities. For large data sets and vCenter Server inventories, consider installing more than one vCloud Usage Meter virtual appliance. You can consolidate reported data from multiple virtual appliances in monthly reports to your VMware vCAN aggregator.

To upgrade from previous versions, see [Chapter 4 Upgrading vCloud Usage Meter.](#page-12-0)

This chapter includes the following topics:

- **TCP Port Configuration**
- **[Install vCloud Usage Meter](#page-9-0)**
- [Configure an IP Pool for vCloud Usage Meter](#page-10-0)
- [Change the Time Zone](#page-10-0)
- [Configure the Web Application Password](#page-11-0)

### TCP Port Configuration

To access vCloud Usage Meter, use predetermined TCP ports. If you manage network components from outside a firewall, you might need to configure the firewall to allow access on the appropriate ports.

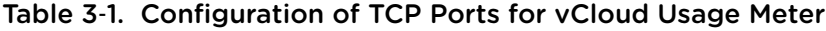

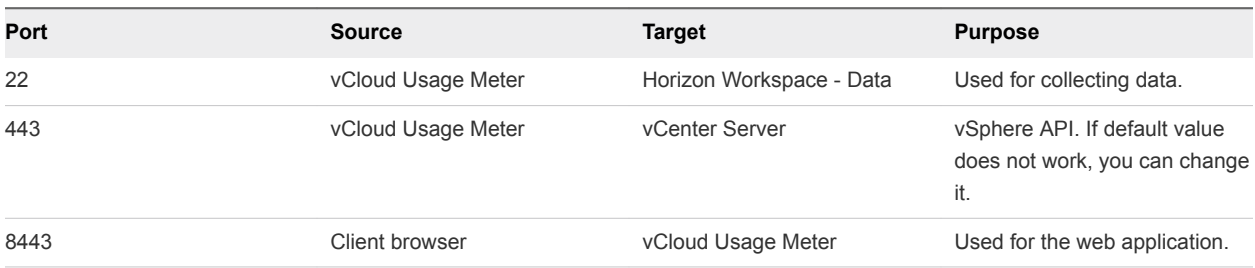

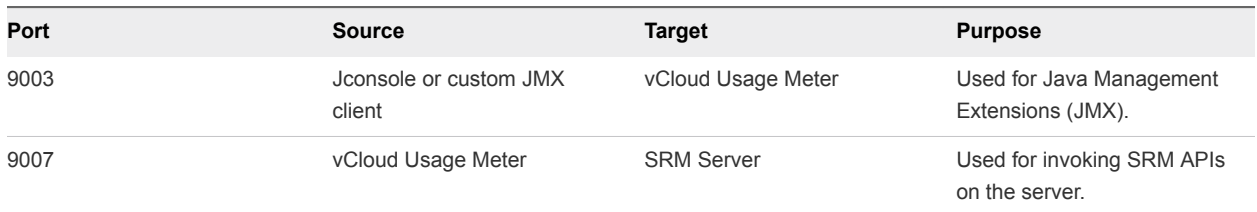

#### <span id="page-9-0"></span>Table 3‑1. Configuration of TCP Ports for vCloud Usage Meter (Continued)

### Install vCloud Usage Meter

Use the vSphere Web Client to install the vCloud Usage Meter virtual appliance.

#### **Prerequisites**

- Download the vCloud Usage Meter OVA installation file from the product page and save it locally.
- <sup>n</sup> Verify that you have access and sufficient privileges to deploy an OVA with the vSphere Web Client.

#### Procedure

- **1** In the vSphere Web Client, navigate to **Hosts and Clusters**.
- **2** Choose a target host or cluster for your vCloud Usage Meter and right-click it in the vSphere Web Client Navigator.
- **3** Select **Deploy OVF Template** from the drop-down menu.
- **4** In the Deploy OVF Template dialog box, specify the location of the saved OVA file, and click **Next**.
- **5** Verify the OVF Template details and click **Next**.
- **6** Accept the end-user license agreement.
- **7** Specify the name and target location for the appliance.
- **8** Select the installation target resource in which to run the vCloud Usage Meter.

You can choose a cluster, a host, a vApp, or a resource pool.

**9** Select a location to store the vCloud Usage Meter files.

Select the virtual disk format, the VM storage policy, and the datastore for the appliance.

**10** Select a network for the installed template.

You can optionally change the IP protocol and IP allocation policy. By default, the network protocol is set to IPv4, and the appliance is deployed with DHCP.

**11** Set the passwords for the root and usgmtr accounts.

**Note** Keep a record of the root password. The password cannot be recovered, but can be reset. See <http://kb.vmware.com/kb/2147190>for instructions about resetting the vCloud Usage Meter root password.

<span id="page-10-0"></span>**12** Review the information in the **Ready to complete** dialog box and click **Finish**.

Wait for the process to complete.

#### What to do next

If you selected fixed for the IP allocation policy, configure an IP pool for vCloud Usage Meter. See Configure an IP Pool for vCloud Usage Meter.

Set the vCloud Usage Meter appliance vRAM as needed. Most service providers can run well with 3600 MB (default). Memory use can be monitored on the Support page and adjusted as needed.

### Configure an IP Pool for vCloud Usage Meter

When you install vCloud Usage Meter, you must create an associated IP pool.

Because the OVF template uses network properties, vCloud Usage Meter might not work correctly unless assigned networks have an associated IP pool. If not, the vCloud Usage Meter virtual machine does not power on and users get a message that there is no associated network protocol profile.

To configure an IP Pool for your vCloud Usage Meter appliance, follow the steps in [Add a Network](https://pubs.vmware.com/vsphere-60/topic/com.vmware.vsphere.vm_admin.doc/GUID-D24DBAA0-68BD-49B9-9744-C06AE754972A.html) [Protocol Profile](https://pubs.vmware.com/vsphere-60/topic/com.vmware.vsphere.vm_admin.doc/GUID-D24DBAA0-68BD-49B9-9744-C06AE754972A.html) topic in the *VMware vSphere Documentation Center*.

### Change the Time Zone

The vCloud Usage Meter virtual machine time is not synchronized at OVF deployment, which can cause time reporting inconsistencies in your collections. You can change the time zone in the vCloud Usage Meter virtual machine console.

**Important** If you are migrating data from older vCloud Usage Meter versions, the time zone of the new vCloud Usage Meter appliance must match the time zone of the old instance to avoid report discrepancies.

#### Prerequisites

Verify that the vCloud Usage Meter virtual machine is powered on.

- **1** In the vSphere Web Client, start the vCloud Usage Meter remote console.
- **2** Select **Set Timezone** and press Enter.
- **3** Change your time zone.
- **4** Log in as root.
- **5** Type service tomcat restart to restart the Tomcat service.
- **6** Type exit to return to the virtual machine console.

### <span id="page-11-0"></span>Configure the Web Application Password

Configure your Web application password and note the URL so you can provide credentials to your users.

#### **Prerequisites**

Verify that the vCloud Usage Meter virtual machine is powered on.

Verify that you have installed VMware Remote Console (VMRC). For more information about the VMRC, see [About VMware Remote Console](https://pubs.vmware.com/vsphere-65/topic/com.vmware.vsphere.html.hostclient.doc/GUID-A8F63C27-790E-4325-9AD1-AC26D8829259.html) in the *VMware vSphere 6.5 Documentation Center*.

#### Procedure

- **1** Locate the vCloud Usage Meter VM in the vSphere Web Client Navigator and select it.
- **2** Go to the **Summary** tab.
- **3** Right-click the VM and select **Open Console**.
- **4** Select the console connection type.
	- **EXECT:** Select Web Console to connect to the virtual machine console using a web browser.
	- **EXE** Select **VMware Remote Console** to connect to the VM console using a standalone remote console application.
- **5** Login with **usgmtr** username and the password that was configured at installation and press Enter.
- **6** To create your Web application password, at the prompt, type **webpass** and press Enter.
- **7** Type a Web application password and press Enter.

**Note** Keep a record of the Web Application password.

**8** Type exit to return to the virtual machine console.

#### What to do next

- Note the URL for accessing the vCloud Usage Meter Web application that appears in the console.
- <sup>n</sup> Use **admin** as username and the password configured for **webpass** to login to the Web application.

# <span id="page-12-0"></span>Upgrading vCloud Usage Meter 4

The vCloud Usage Meter 3.5 is installed as a new appliance. After you install and configure the vCloud Usage Meter 3.5 appliance, you can optionally import data from vCloud Usage Meter 3.3.3 and 3.4.0 versions.

If you are upgrading in the middle of a month:

- **n** Run the existing vCloud Usage Meter appliance until the end of that month.
- **EXECT** Use the data from the existing vCloud Usage Meter appliance for reporting for the month in which installation takes place.
- Shut down and then back up the existing vCloud Usage Meter appliance.

The vCloud Air Network Program stipulates that a Service Provider needs to keep usage data for 24 months going back from the current month.

### Import Configuration Data Into vCloud Usage Meter

vCloud Usage Meter 3.5 is installed as a new appliance. You can optionally import configuration data (all data displayed on the Manage page), but not measurements, customers, and rules, from earlier versions by following this procedure.

**Note** After importing data, you might need to edit the following products:

- <sup>n</sup> NSX Manager: Enter the referencing vCenter server host name or IP address in the **vCenter Host Name or IP** text box and select the **NSX Edition** type. If you had selected NSX standalone reporting, you must select it again from **Manage > Reports** page because NSX now has three editions, select the reporting type for each edition.
- <sup>n</sup> Horizon DaaS: Enter the **number of VDI Session Model** value.

### Prerequisites

- Back up or snapshot the vCloud Usage Meter virtual appliance that you are importing from, in case an unexpected error occurs during the import process.
- **•** Verify that you have the TCP hostname or IP address of the older vCloud Usage Meter virtual appliance, and its root or usgmtr and Web application passwords.

#### Procedure

- **1** Back up the vCloud Usage Meter appliance that you are importing from, to protect against the unlikely event that the importing process harms that vCloud Usage Meter
- **2** Turn on sshd on the old vCloud Usage Meter with the service sshd start command.
- **3** Create an SSH connection to the vCloud Usage Meter 3.5 instance. Log in as **usgmtr** and change to **root**.
- **4** Run the importum <hostname> <version> command.

<hostname> is the TCP hostname or IP address of the old vCloud Usage Meter and <version> is either 333 for vCloud Usage Meter 3.3.3 or 340 vCloud Usage Meter 3.4.0.

Importum uses ssh and scp to export the database from the old system and copy it and the keystore files to vCloud Usage Meter 3.5. You are prompted twice, once by ssh and once by scp for the usgmtr password of vCloud Usage Meter 3.4.0 (or the root password if using vCloud Usage Meter 3.3.3).

Customers and Customer rules are not migrated using Importum. For more information about importing Customers and Customer rules see [Import Customers and Rules](#page-33-0).

**Note** The log file might contain the following error messages, which you can ignore.

- ERROR: must be owner of extension plpgsql
- <sup>n</sup> WARNING: no privileges could be revoked for "public"

Other errors are considered as installation failures and a support request can be opened to report such occurrence.

**5** Turn off sshd on the old vCloud Usage Meter with the service sshd stop command.

The password for the vCloud Usage Meter 3.5 Web application is set to the password of the old system. You can change it with the webpass command. Any self-signed VMware product certificates you accepted on the old vCloud Usage Meter are copied to vCloud Usage Meter 3.5. Any changes you made to web.xml or default.props on the old system are not preserved. You can run the 3.5 system in parallel with the old system to ensure it is working correctly. You can run the import script more than once.

#### What to do next

Monitor results to ensure continuous data collection.

After upgrading to vCloud Usage Meter 3.5, products such as vRealize Automation servers, which were added in previous vCloud Usage Meter versions, might get set as inactive (0.0.0.0). After the upgrade is completed, reactivate the products set to 'Inactive' from the **Manage > Products** page.

# <span id="page-14-0"></span>**Managing Settings**

You can configure vCloud Usage Meter to determine how you receive information about product consumption. This includes setting email alerts, managing access to vCloud Usage Meter, and setting collecting times that do not conflict with your server operations.

When you configure vCloud Usage Meter, you provide information about you as a service provider. vCloud Usage Meter uses that information to report consumption data.

You can configure several settings:

- You can send metering alerts to email addresses that you provide.
- You can set up LDAP authentication to manage who can use the application.
- You can also adjust collection timing, in order to avoid conflicts with other server operations.

This chapter includes the following topics:

- Configure Service Provider Details
- [Configuring Email Settings](#page-15-0)
- **n** [Provide API Access](#page-16-0)
- [Configure LDAP Authentication](#page-17-0)
- [Configure Collection Settings](#page-18-0)
- **[Manage Reports](#page-18-0)**

### Configure Service Provider Details

The first time you sign in to the Web application, you will need to configure your contact details as a service provider. The service provider details appear in reports.

- **1** Click **Manage** in the top right menu bar of the Web application.
- **2** Click the **Provider** tab.

#### <span id="page-15-0"></span>**3** Type your service provider details.

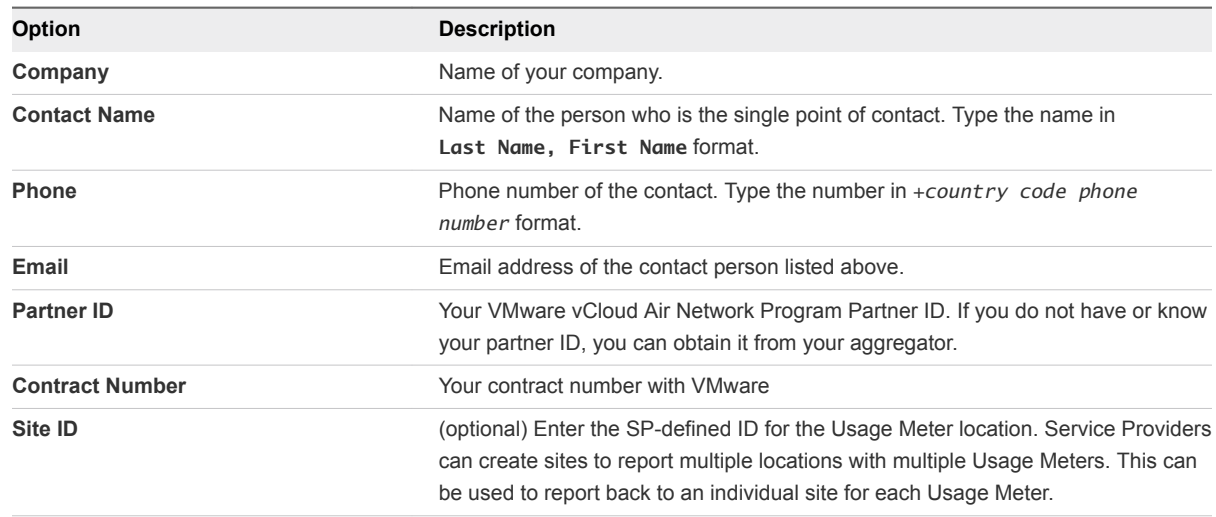

### **4** Click **Save**.

Your service provider details are now saved.

### Configuring Email Settings

You can configure outgoing email server and email alert settings to receive monthly billing reports and alerts of failed or successful collections.

#### ■ Configure Outgoing Email Server

You can configure the email alerts to receive monthly billing reports and alerts of failed and successful collections.

■ [Configure Email Alerts](#page-16-0)

You can configure the email alerts to receive monthly billing reports and alerts of failed and successful collections.

### Configure Outgoing Email Server

You can configure the email alerts to receive monthly billing reports and alerts of failed and successful collections.

- **1** Click **Manage** in the top right menu bar of the Web application.
- **2** Click the **Email** tab.
- **3** Configure the **Outgoing Email Server** settings.

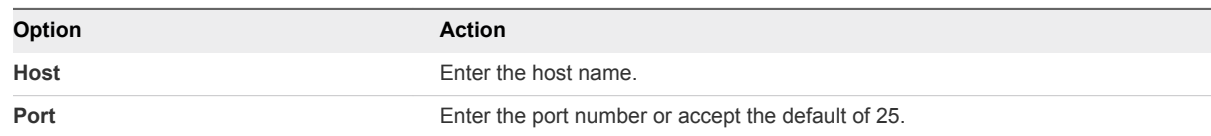

- <span id="page-16-0"></span>**4** (Optional) If necessary, select **Connection Security** from the drop-down.
- **5** (Optional) If you require authentication for the outgoing email server, enter a **User** name and **Password**, and click **Save**.
- **6** Click **Save**.

### Configure Email Alerts

You can configure the email alerts to receive monthly billing reports and alerts of failed and successful collections.

#### Procedure

- **1** Click **Manage** in the top right menu bar of the Web application.
- **2** Click the **Email** tab.
- **3** Configure the **Email Alerts** settings to receive Email alerts.

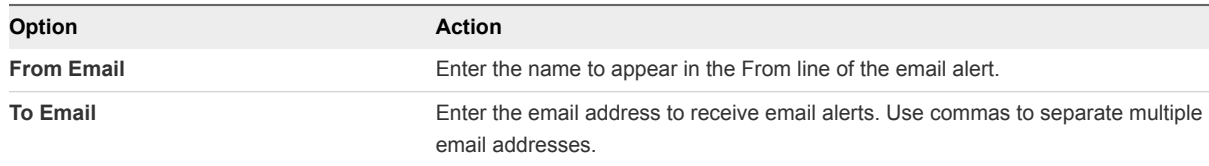

**4** Select the collection alert type.

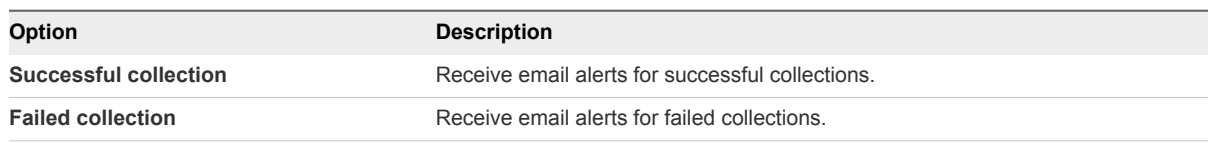

- **5** (Optional) Select the **Send a test email alert after saving** check box to verify that the outgoing email server is working correctly and that the alerts are sent.
- **6** Click **Save**.

### Provide API Access

You can add or revoke API access.

#### Procedure

- **1** Click **Manage** in the top right menu bar of the Web application.
- **2** Click the **API** tab.
- **3** To view Admin Token, click **Add Admin Token**

Click **Revoke** to remove the displayed Admin Token.

**4** To view User Token, click **Add User Token**.

Click **Revoke** to remove the displayed User Token.

<span id="page-17-0"></span>Admin and User Tokens are added or revoked according to the user action.

### Configure LDAP Authentication

vCloud Usage Meter can authenticate users against an LDAP service.

#### **Prerequisites**

- **Verify that the LDAP server is supported by vCloud Usage Meter. See [Interoperability Pages For](https://www.vmware.com/support/vcloud-usage-meter/doc/vcloud-usage-meter-35-interop.html)** [vCloud Usage Meter 3.5.](https://www.vmware.com/support/vcloud-usage-meter/doc/vcloud-usage-meter-35-interop.html)
- Verify a base distinguished name of the LDAP hierarchy to allow log in to vCloud Usage Meter. Use a specific Base DN that only contains your intended user group.
- Verify a user name and password for a user account within the LDAP hierarchy user group to allow og in to vCloud Usage Meter.
- Verify a valid SSL certificate if using SSL security.

#### Procedure

- **1** On the **LDAP** tab, enter details.
- **2 Host**

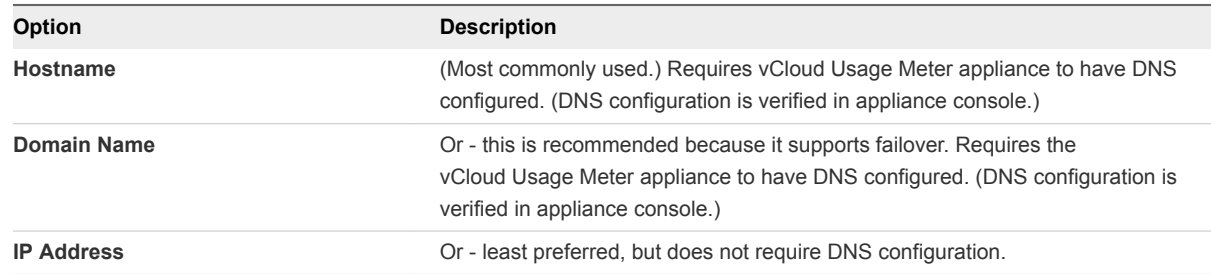

### **3 Port**

389 is the default port for LDAP.

**4** (Optional) **Use SS**L check box.

#### **5 Username DN**

(60 characters) This is the user account that will connect to LDAP for the purposes of locating the account of someone logging in to vCloud Usage Meter.

#### **6 Password**

Password of the user account that connects to LDAP to locate the account of log in o vCloud Usage Meter.

#### <span id="page-18-0"></span>**7 LDAP Schema**

#### a **User Base DN**

(60 characters) Base distinguished name of LDAP hierarchy group that allows log in to vCloud Usage Meter. Use a specific user base DN that contains only your intended user group.

- b **Object Clas**s for example, **User**.
- c **User Name Attribute** for example, **sAMAccountName**.
- **8** Click **Save**.

#### What to do next

Test your LDAP login.

- 1 To verify and confirm the certificate fingerprint, log out of vCloud Usage Meter.
- 2 Log in with the user name and password of a user in the intended user group.
- 3 If successful, LDAP login is verified.

### Configure Collection Settings

vCloud Usage Meter collects consumption data from vCenter Server instances and other products based on a start time that you can set. If the default start time competes with other scripts that are working with your vCenter Server instances, you can change and test the start time.

#### Procedure

- **1** Click **Manage** in the top right menu bar of the Web application.
- **2** Click the **Collections** tab.
- **3** Select the minute of the hour to start collecting.

Setting the time at zero starts collections at the beginning of the hour.

**4** Click **Save**.

#### What to do next

Monitor your collections. See [Monitor Collections](#page-27-0).

### Manage Reports

You can configure vCloud Usage Meter to report usage of vRealize Operations and NSX as standalone and not part of a bundle. These report types are useful for end-user reporting.

- **1** Click **Manage** in the top right menu bar of the Web application.
- **2** Click the **Reports** tab.
- **3** If directed to by the vCloud Air Network Program, you can set the Per-VM Memory Cap.

**4** Select the check boxes for vRealize Operations and NSX if you want to report the usage as standalone and not as part of a bundle.

If you select any of the check boxes, the selected feature usage is metered as standalone and not as part of a bundle in the Monthly Usage Report and Customer Monthly Usage Report, if there is an associated rule for such VMs.

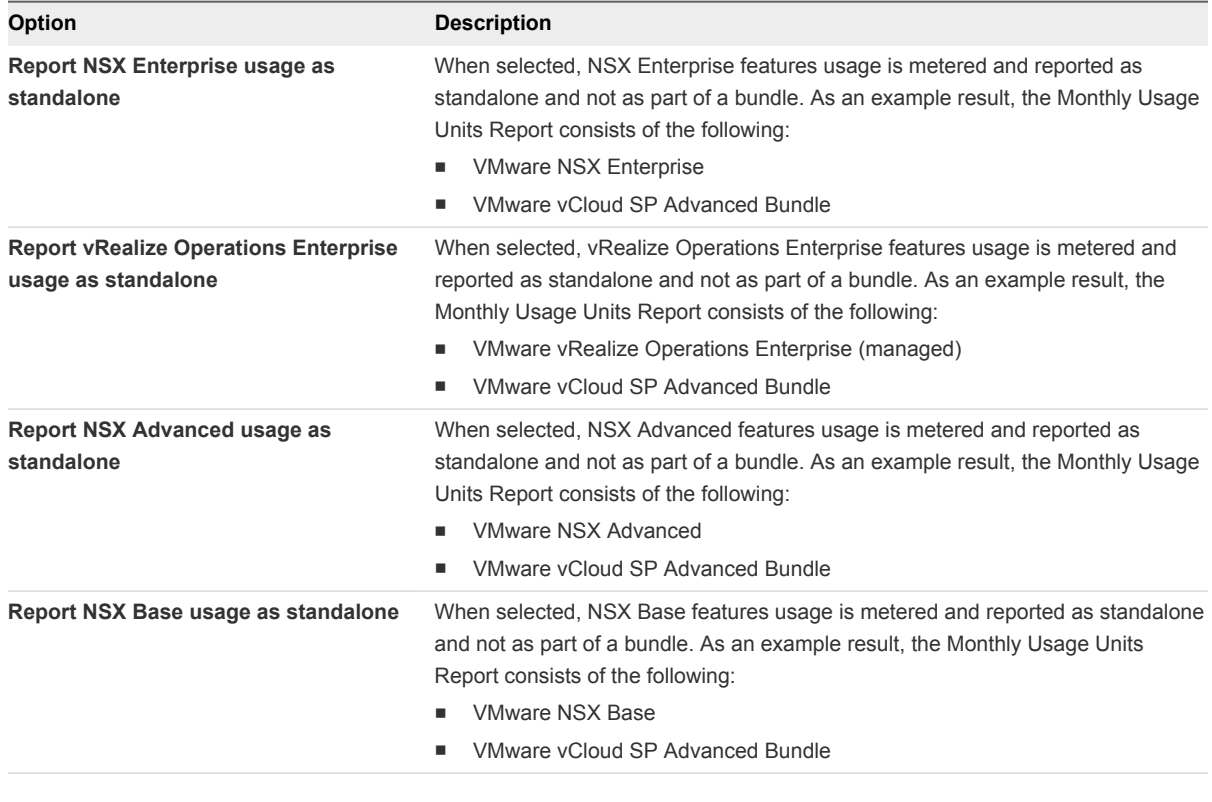

**5** Click **Save**.

# <span id="page-20-0"></span>**Managing Metering**

You must provide and maintain certain details for vCloud Usage Meter to collect product consumption data from vCenter Server instances. These details include the host name and credentials.

vCenter Server 5.5u2 and earlier versions only support TLS 1.0. If you are using vCenter Server 5.5u2 or earlier version, vCloud Director must only use TLS 1.0.

vSAN metering is now supported and it is usage-based. As vSAN is auto-detected by vCloud Usage Meter, you do not need to register it through the UI. The use is collected on an hourly basis at the cluster level and it is averaged over the month in which the use happens. The use information for individual virtual machines is not available.

If a product is offline or unreachable for more than 24 hours, vCloud Usage Meter permanently stops collecting usage data for that product. If you configure email alerts, you can receive notifications about failed collections. For more information about the vCloud Usage Meter email settings, see [Configuring](#page-15-0) [Email Settings.](#page-15-0)

This chapter includes the following topics:

- Add vCenter Server
- [Add Credentials for vRealize Operations Manager](#page-22-0)
- [Add NSX Manager](#page-23-0)
- [Add vCloud Director](#page-24-0)
- **[Add vRealize Automation](#page-24-0)**
- [Add Horizon DaaS](#page-25-0)
- [Change Product Information](#page-26-0)
- <sup>n</sup> [Delete or Reactivate Product Servers](#page-26-0)
- **n** [Monitor Collections](#page-27-0)

### Add vCenter Server

To begin metering, you must provide a host name and credentials for at least one vCenter Server instance. You can add one or more instances.

Verify that you have read-only administrator privileges.

If your vCenter Server is protected by vCenter Site Recovery Manager, credentials are needed for both the protected and recovery site vCenter Server instances. For more information about configuring vCenter Site Recovery Manager, see [Site Recovery Manager Installation and Configuration](http://pubs.vmware.com/srm-58/topic/com.vmware.ICbase/PDF/srm-install-config-5-8.pdf) in the *VMware vCenter Site Recovery Manager Documentation Center*.

#### Procedure

- **1** Click **Manage** in the top right menu bar of the Web application.
- **2** Click the **Products** tab.
- **3** Click the **Add** button located in the vCenter Server area.
- **4** Enter a host name, IP address for the vCenter Server in the **Host Name** or **IP** text box.
- **5** Enter the user name in the **Administrator User Name** text box.
- **6** Enter the password in the **Password** text box.
- **7** Select the **Meter** check box.

Do not select if this site is a recovery site vCenter Server instance.

**8** Click the **Site Recovery Manager Peer vCenter Server** drop-down.

If this site is a protected site instance, select and link it to the corresponding recovery site instance in the drop-down menu. To appear on the drop-down, the recovery site instance must be added. You must not add vCenter Site Recovery Manager servers to vCloud Usage Meter because vCloud Usage Meter detects them through their associated vCenter Server instance.

**9** Click **Save**.

**Note** For each product server that you add, vCloud Usage Meter might present a certificate that you can verify. You might be prompted to accept the server certificate before proceeding.

**10** The newly added virtual machines are not displayed immediately under the vCenter rules inventory. As the rules section uses only the vCenter inventory tree, a sync is required in order for the changes to reflect. Click **Synchronize All vCenter Inventories**.

The changes made are reflected immediately under the vCloud Usage Meter Rules section.

**Note** When adding a vCenter Server that is using a demo or perpetual license, update the correct license information within an hour of adding the product. If you do not update the license information, that vCenter Server gets metered and charged.

<span id="page-22-0"></span>The vCenter Server instance is added to the list of vCenter Server instances. If an error occurs, a message appears and the server instance is not added. vCloud Usage Meter performs collections against all added vCenter Server instances and vCenter Site Recovery Manager instances in both the protected and recovery sites.

### Figure 6‑1. vCenter Servers Set Up

#### Manage

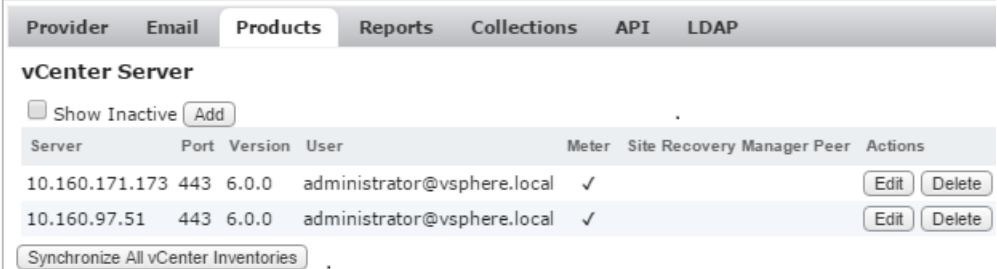

### Add Credentials for vRealize Operations Manager

vCloud Usage Meter locates and automatically adds vRealize Operations Manager (previously, known as vCenter Operations Manager) servers for you if they are associated with the vCenter Server instances that you added. To begin metering, you must provide the correct vRealize Operations Manager credentials.

### **Prerequisites**

Verify that you have at least read-only administrator privileges.

#### Procedure

- **1** Click **Manage** in the top right menu bar of the Web application.
- **2** Click the **Products** tab.
- **3** Click **Edit** in the vRealize Operations Manager area and enter the Administrator User Name and Password.

Accept the certificate, to add vRealize Operations Manager successfully. If you miss accepting the certificate, delete the vCenter Server associated with that vRealize Operations Manager and then reactivate it.

**4** Click **Save**.

The credentials for the vRealize Operations Manager server are added to vCloud Usage Meter.

<span id="page-23-0"></span>When you change the vRealize Operations Manager certificate or password, or perform any step that prevents vCloud Usage Meter from being able to connect with it, the vRealize Operations Manager Server gets set to Inactive and vCloud Usage Meter stops metering it. After you set it to the correct certificate or password, vRealize Operations Manager might still not be visible on the Manage > Products page. In this case, delete the vCenter Server that is associated with vRealize Operations Manager from vCloud Usage Meter, and then add the vCenter Server again so that the vRealize Operations Manager Server get auto-detected again.

### Add NSX Manager

To add NSX Manager to be metered, you must provide the NSX Manager server host name and credentials

### Prerequisites

Verify that you have read-only administrator privileges.

#### Procedure

- **1** Click **Manage** in the top right menu bar of the Web application.
- **2** Click the **Products** tab.
- **3** Click **Add** in the NSX Manager area.
- **4** Enter a host name or IP address in the **Host Name or IP** text box.
- **5** Enter the user name in the **User Name** text box in the domain\user format.
- **6** Enter the password in the **Password** text box.
- **7** Enter the referencing vCenter Server host name or IP address in the **vCenter Host Name or IP** text box.
- **8** Select the **NSX Edition** type (Enterprise, Advanced, or Base). This selection helps in differentiating for vCloud Air Network (vCAN) providers so that their NSX use gets bundled differently.

If you had earlier selected to report NSX as standalone, make the selection again from the **Manage > Reports** page. You can only create standalone reports for NSX Enterprise edition.

**9** Click **Save.**

After successfully adding NSX Manager server, if you enter an incorrect Password while editing it, the NSX Manager gets deleted. To reactivate, provide the correct credentials.

**Note** If an NSX certificate changes, click the corresponding **Edit** button so that vCloud Usage Meter can re-evaluate the product. After it detects the certificate change, accept the new certificate so that the collection runs successfully.

The NSX Manager server is added to the list of instances. If an error occurs, a message appears and the server is not added.

### <span id="page-24-0"></span>Add vCloud Director

To add the vCloud Director to be metered, you must provide the vCloud Director server's host name and credentials.

#### Prerequisites

Verify that you have read-only administrator privileges.

While adding vCloud Director, make sure you also register the vCenter Server(s) associated with that vCloud Director.

#### Procedure

- **1** Click **Manage** in the top right menu bar of the Web application.
- **2** Click the **Products** tab.
- **3** Click the **Add** button located in the vCloud Director area.
- **4** Enter a host name, IP address, or DNS name for the vCloud Director in the **Host Name** or **IP** field.

Use a comma to separate multiple servers. They must all have the same user name and password.

- **5** Enter the port number.
- **6** Enter the user name in the **Administrator User Name** field.
- **7** Enter the password in the **Password** field.
- **8** Click **Save.**

The vCloud Director is added to the list of instances. If an error occurs, a message appears and the server is not added.

### Add vRealize Automation

To add vRealize Automation to be metered, you must provide the vRealize Automation server's host name and credentials.

#### **Prerequisites**

Verify that you have read-only administrator privileges.

- **1** Click **Manage** in the top right menu bar of the Web application.
- **2** Click the **Products** tab.
- **3** Click the **Add** button located in the vRealize Automation area.

<span id="page-25-0"></span>**4** Enter a host name or IP address for the vRealize Automation IaaS Server in the **Host Name** or **IP** field.

Use a comma to separate multiple servers. They must all have the same user name and password.

- **5** Enter the user name in the **User Name** field.
- **6** Enter the password in the **Password** field.
- **7** Add the vRealize Automation Cafe appliance details to generate an authentication certificate.
- **8** Enter a host name or IP address for the vRealize Automation appliance in the **Host Name** or **IP** field.
- **9** Enter the administrator user name in the **User Name** field.
- **10** Enter the administrator password in the **Password** field.
- **11** Click **Save.**

The vRealize Automation server is added to the list of instances. If an error occurs, a message appears and the server is not added. If the "One or more errors occurred" error message appears, it is possible that after vRealize Automation certificate changes were made, vCloud Usage Meter was unable to find a valid certification path to the requested target.

### Add Horizon DaaS

To add Horizon DaaS (previously known as Desktone Server) to be metered, you must provide the Horizon DaaS server's host name and credentials.

#### **Prerequisites**

Verify that you have read-only administrator privileges.

- **1** Click **Manage** in the top right menu bar of the Web application.
- **2** Click the **Products** tab.
- **3** Click **Add** in the Horizon DaaS area.
- **4** Enter a host name, IP address, or DNS name in the **Host Name or IP** field.
- **5** Enter the user name in the **User Name** field in the domain\user format.
- **6** Enter the password in the **Password** field.
- **7** Enter the value of **number of VDI Session Model**.
- **8** Click **Save.**
- **9** After adding the Horizon DaaS server, you can **Edit** the number of VDI Session Model. However, in order to view the updated value in the Monthly Usage Report, you can only increase the VDI quota by entering a smaller value for the number of VDI Session Model. For example, if you initially entered the number as 12, you may change it to 4. Any mistake in configuring the right session model will reflect in the Monthly Usage Report as long as the configuration error persists.

<span id="page-26-0"></span>The Horizon DaaS server is added to the list of instances. If an error occurs, a message appears and the server is not added.

### Change Product Information

You can change the user name and password details for products.

#### Prerequisites

Verify that you have read-only administrator privileges.

### Procedure

- **1** Click **Manage** in the top right menu bar of the Web application.
- **2** Click the **Products** tab.
- **3** Locate the product and click **Edit**.
- **4** Change the product details as desired.
- **5** Click **Save.**

### Delete or Reactivate Product Servers

You can delete the product servers that are no longer in use. vCloud Usage Meter designates the server as inactive. An inactive server can be reactivated to re-include it in collections.

#### Procedure

- **1** Click **Manage** in the top right menu bar of the Web application.
- **2** Click the **Products** tab.
- **3** On the **Products** tab to delete a server, in the appropriate product area, select the server, click **Delete**.

The product is placed in an inactive state and it can be re-activated again later. After deletion or reactivation, force a collection or wait for the hourly collection to ensure the change in metering.

<span id="page-27-0"></span>**4** Manage the scope of metering for a product.

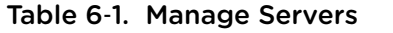

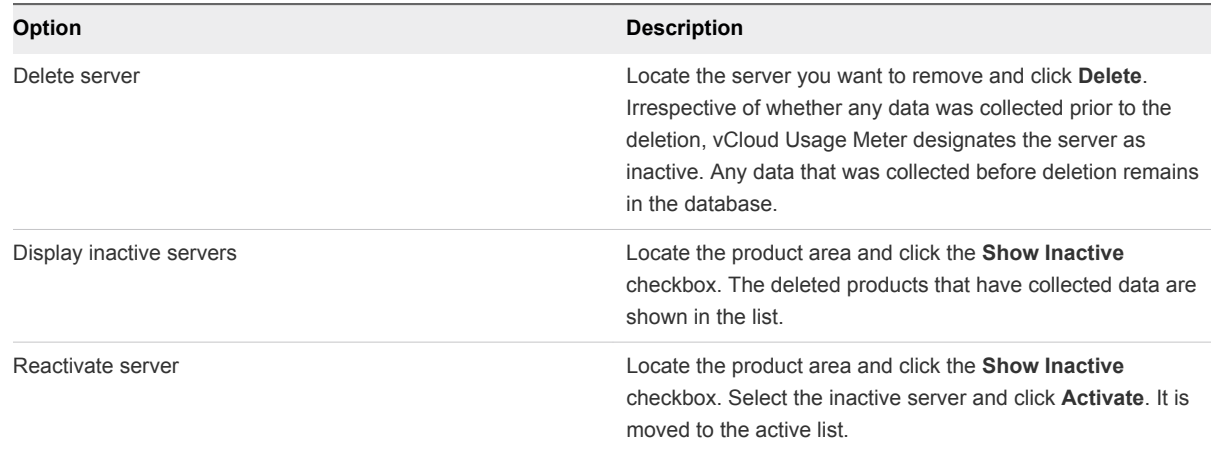

### Monitor Collections

You can view times of successful or failed collections for vCenter Server instances and other products associated with vCloud Usage Meter, to monitor the incidence of failed collections.

#### Procedure

- **1** Click **Monitor** in the top right menu bar of the Web application.
- **2** Select the year and month to view.
- **3** Click **Submit**.
- **4** To view collection times, point to the **OK** or **Fail** count in any column.

#### What to do next

To minimize failed collections you can change collection times or memory settings.

- **n** If your collection start time is competing with other scripts that are working with your vCenter Server instances, you can change the start time. See [Configure Collection Settings](#page-18-0).
- **Now Verify your memory settings.**

# <span id="page-28-0"></span>Managing Customers and Rules 7

vCloud Usage Meter meters compute resource consumption on your entire vCenter Server inventory. Creating customers and rules provides you with detailed control, enabling you to organize consumption reporting by customer. You can also organize for other reasons, such as consumption reporting for testing.

You can add customers individually or import multiple customers to vCloud Usage Meter. The import and export capability on the Customer page can help you keep the same customer list on multiple vCloud Usage Meter virtual appliance installations. This ability can aid when customer consumption is shared among multiple vCenter Server instances.

Customers that require confidentiality can be still be represented and metered in vCloud Usage Meter. If confidentiality is needed, you designate that customer as restricted, and work with your vCAN Program coordinator to set up a code. That way confidential names and locations are never visible.

When you are ready to organize consumption reporting by a customer, you can create a rule that meters objects in your inventory for an entire vCenter Server instance, for example, or for the unique ID of a virtual machine or IP address.

This chapter includes the following topics:

- **n** [About Restricted Customers](#page-29-0)
- [Add a Customer](#page-29-0)
- [Change Customer Information](#page-29-0)
- [Remove a Customer](#page-30-0)
- **n** [About Object and Value Types](#page-30-0)
- [Add a Rule](#page-31-0)
- **n** [Change Rule Information](#page-32-0)
- [Remove a Rule](#page-32-0)
- **n** [Import Customers and Rules](#page-33-0)
- **[Export Customers and Rules](#page-34-0)**

### <span id="page-29-0"></span>About Restricted Customers

If a customer's name or location is considered confidential or sensitive, you can designate this customer as restricted. The customer is given a code name.

You can work with your VMware vCAN Program administrator to use code details for metering and reporting instead of the customer's actual details. Confidential details of restricted customers are maintained at the VMware vCAN Program operations.

**Note** You can import most customer details by using tab separated files. You can only set the restricted status manually through the vCloud Usage Meter Web application's **Customer** menu.

For more information about how to restrict status, see Add a Customer.

### Add a Customer

To report product consumption by a customer, you must add the customer to vCloud Usage Meter.

### Procedure

- **1** Click **Customers** in the top right menu bar of the Web application.
- **2** Click **Add**.
- **3** Provide the customer's information.
- **4** (Optional) If the customer's details are coded as confidential, select the **Restricted** check box.
- **5** Click **Save**.

#### What to do next

You can add multiple customers and rules and duplicate them to multiple vCloud Usage Meter virtual appliances by importing or exporting tab separated files.

**Note** While you can import most customers details by using tab separated files, you can only set the restricted status manually through the vCloud Usage Meter Web application's **Customer** menu.

For more information, see [Import Customers and Rules.](#page-33-0)

### Change Customer Information

You can change the name, country, and postal code details for customers.

- **1** Click **Customers** in the top right menu bar of the Web application.
- **2** Locate the customer to be updated and select the corresponding check box.
- **3** Click **Edit**.
- **4** Change the information as required.

<span id="page-30-0"></span>**5** Click **Save.**

### Remove a Customer

You can remove one or more customers from the metering scope of vCloud Usage Meter.

#### Procedure

- **1** Click **Customers** in the top right menu bar of the Web application.
- **2** Locate the customer(s) to be removed and select the check box(es).
- **3** Click **Delete Selected** and confirm the removal.

The selected customer(s) is removed from the list of customers. Data that was collected before removal remains in the database.

### About Object and Value Types

You can add a rule by linking a customer to specific objects in your vCenter Server inventory. Each object has a value type that uniquely identifies it for metering by vCloud Usage Meter. When you construct a rule, the value type varies, depending upon the object.

### Object Type Definitions

Object types aid you in metering and reporting specific customer activity.

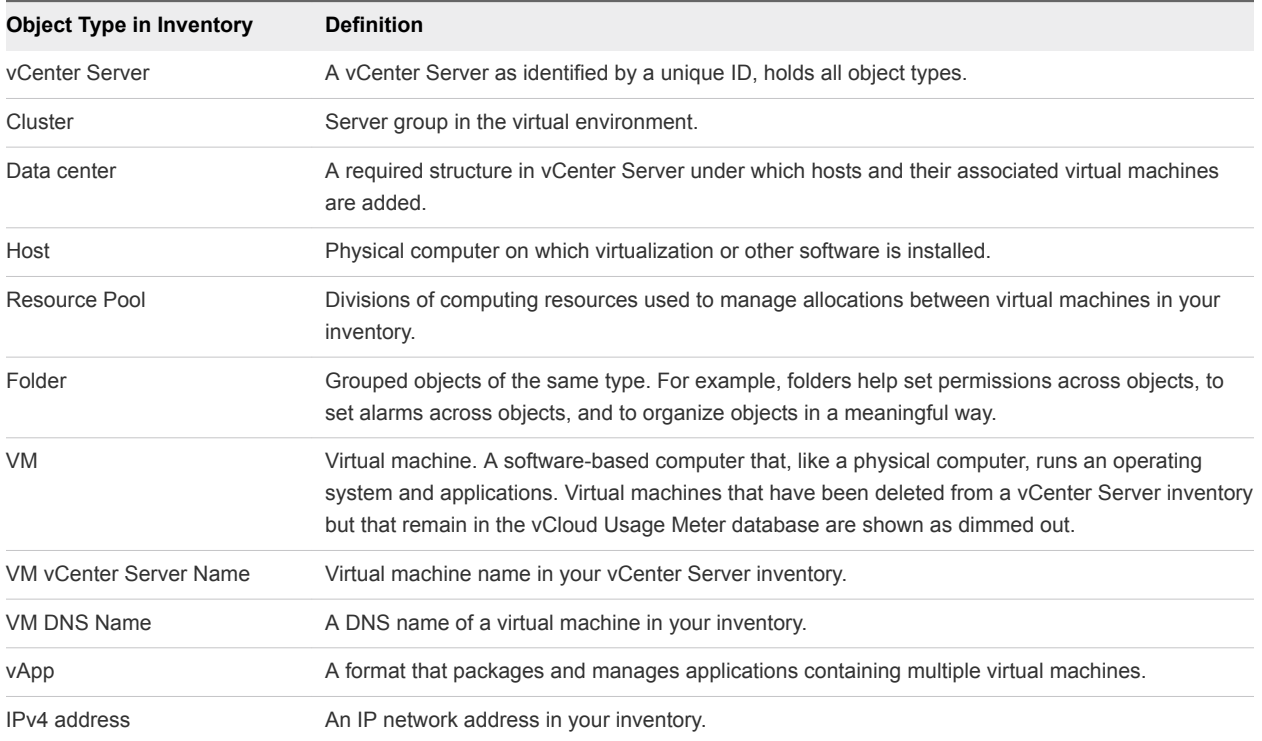

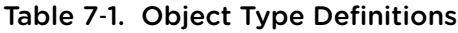

### <span id="page-31-0"></span>Supported Object and Value Type Combinations

Each combination of supported objects requires specific value types, and some also need identification of the vCenter Server. Exact string, substring, regular expression, and CIDR notation apply to all vCenter Server instances registered with vCloud Usage Meter.

Table 7‑2. Supported Object and Value Types

| <b>Object Type</b>                                      | <b>Value Types</b>  | vCenter Server Needed |
|---------------------------------------------------------|---------------------|-----------------------|
| VM, host, cluster,<br>data center, or<br>vCenter Server | Unique ID           | Yes                   |
| VM<br>vCenter<br>ServerName or VM<br><b>DNS Name</b>    | Exact string        | Yes                   |
|                                                         | Substring           | Yes                   |
|                                                         | Regular expression  | Yes                   |
| IP V4 address                                           | IP V4 CIDR notation | Yes                   |
| Folder, resource<br>pool, or vApp                       | Unique ID           | Yes                   |
|                                                         | Exact string        | Yes                   |
|                                                         | Substring           | Yes                   |
|                                                         | Regular expression  | Yes                   |

### Add a Rule

You can add rules to collect product consumption data about your customers, which enables the reporting required by the VMware vCAN Program.

### **Prerequisites**

Review your vSphere inventory for object types that correspond to your customers. See [About Object and](#page-30-0) [Value Types](#page-30-0).

### Procedure

- **1** Click **Rules** in the top right menu bar of the Web application.
- **2** Select a customer by typing part of the customer name and then locating it in the list that appears.

vCloud Usage Meter populates a list of customer names that match the characters you typed.

**3** In the **Object Type** drop-down menu, select an object type that is in your vSphere inventory.

When you click on a location in the **vSphere Inventory** tree, vCloud Usage Meter populates the rest of the rule accordingly. You can use the **Filter** option to aid your search through the inventory tree.

The options for **Value Type** vary according to the object type that you select.

- <span id="page-32-0"></span>**4** If the object type you select requires a value, for example, virtual machine vCenter Server or DNS name, type a value in the **Value** text box.
- **5** Click **Create**.

The rule is added to the rules list and you can view it in the **Rules List** tab.

During customer rules creation, if a conflict occurs with another customer rule, an error message appears that lists the customer and virtual machines affected. The rule does not get created.

#### What to do next

On the **Mapped Virtual Machines** tab, view a list of virtual machines that have rules associated with them.

On the **Unmapped Virtual Machines** tab, view a list of virtual machines that have no rules associated with them.

### Change Rule Information

You can change rules that collect product consumption data for your customers if the rule needs to point to a different location in your vCenter Server inventory. To change a rule, you must delete it and then construct a replacement rule.

#### Prerequisites

Before deleting a rule, note any details you plan to reinstate.

#### Procedure

- **1** Cick **Rules** in the top right menu bar of the Web application.
- **2** Click the **Rules List** tab to view the existing rules.

#### What to do next

You can remove a rule. See Remove a Rule.

You can also add a rule back to the list. See [Add a Rule](#page-31-0).

### Remove a Rule

You can remove rules based on the relationship between a vSphere inventory object and a customer. When a rule is deleted, only the relationship between the vSphere inventory object and the customer is removed. All product consumption data is maintained.

- **1** Click **Rules** in the top right menu bar of the Web application.
- **2** Click the **Rules List** tab to view the existing rules.

<span id="page-33-0"></span>**3** (Optional) Select a customer by typing part of the customer name and then locating it in the list that appears.

vCloud Usage Meter populates a list of customer names that match the characters you typed.

- **4** (Optional) Click the **Show Rules for All Customers** check box to see all rules for all customers.
- **5** Select check box next to the rule(s) you want to remove.
- **6** Click **Delete Selected Rules**.

The selected rule(s) is removed from the rules list.

### Import Customers and Rules

You use a tab-separated file to import customers and rules to vCloud Usage Meter. You can manually generate the file, or you can base the file on an exported customers and customers rules list from vCloud Usage Meter.

**Important** Customers that are restricted are not allowed to be imported using a tab separated file and must be entered manually. For more information, see [Add a Customer](#page-29-0).

#### Prerequisites

- **Prepare, or obtain from export, a tab-separated file. See [Export Customers and Rules.](#page-34-0) If you are** transferring customer data from one vCloud Usage Meter virtual appliance to another, obtain a tabseparated file by export.
- Verify that the tab-separated file does not contain duplicate customer names.
- Verify that countries are listed in alpha-2 code format. See [http://www.iso.org/iso/country\\_codes/iso\\_3166\\_code\\_lists/country\\_names\\_and\\_code\\_elements.htm.](http://www.iso.org/iso/country_codes/iso_3166_code_lists/country_names_and_code_elements.htm)
- Every vCenter Server in the tab-separated file must be configured in the target vCloud Usage Meter.
- The vCenter Server inventory must be synced in the target vCloud Usage Meter through **Manage > Product > Synchronize All vCenter Inventories**.

- **1** Click **Customers** in the top right menu bar of the Web application.
- **2** In the **Import** area, click **Browse** to locate the tab-separated file on your system.
- **3** Click **Import**.
- If the import is successful, a page appears with a confirmation message.
- If the import fails, an error message appears that indicates the type of error and the line number producing the error.

### <span id="page-34-0"></span>Example: Tab-Separated File Format for Importing Customers and Rules

This example shows the format for tab-separated rows and columns for several sample customers and rules.

| Row              | <b>Column A</b>                                                                 | <b>Column B</b> | Column C    | <b>Column D</b>     | <b>Column E</b> |
|------------------|---------------------------------------------------------------------------------|-----------------|-------------|---------------------|-----------------|
| 1                | # vCloud Usage<br>Meter Customer<br>Export                                      |                 |             |                     |                 |
| $\mathbf 2$      | # Version: 3.5.0                                                                |                 |             |                     |                 |
| 3                | # Customers                                                                     |                 |             |                     |                 |
| 4                | # Name                                                                          | Country         | Postal Code |                     |                 |
| 5                | NewCo                                                                           | AF              | 44          |                     |                 |
| 6                | YourCo                                                                          | US              | 94555       |                     |                 |
| 7                | TheCo                                                                           |                 |             |                     |                 |
| 8                | ThisCo                                                                          | US              | 95555       |                     |                 |
| $\boldsymbol{9}$ | # Rules                                                                         |                 |             |                     |                 |
| 10               | # Example rule:<br>Exact string folder<br>match for abc for<br>customer CloudCo |                 |             |                     |                 |
| 11               | # CloudCo                                                                       |                 | Folder      | <b>Exact String</b> | abc             |
| 12               | # Customer                                                                      | vCenter         | Object Type | Value Type          | Value           |
| 13               | NewCo                                                                           | 10.255.79.10    | VM          | Unique ID           | vm-100          |
| 14               | NewCo                                                                           | 10.255.79.10    | Host        | Unique ID           | host-77         |
| 15               | NewCo                                                                           |                 | VM DNS name | Exact string        | ad              |
| 16               | NewCo                                                                           | 10.255.79.10    | vApp        | Unique ID           | resgroup-v99    |
| 17               | NewCo                                                                           | 10.255.79.10    | VM          | Unique ID           | vm-103          |
| 18               | NewCo                                                                           | 10.255.79.10    | vApp        | Unique ID           | resgroup-v91    |
| 19               | TheCo                                                                           | 192.168.128.1   | Data Center | Unique ID           | datacenter-2    |
|                  |                                                                                 |                 |             |                     |                 |

Table 7‑3. Tab-Separated File Format for Importing Customers and Rules

### Export Customers and Rules

You can export customers and rules from vCloud Usage Meter in a tab-separated file.

- **1** Click **Customers** in the top right menu bar of the Web application.
- **2** Click **Export All**.

A tab-separated file is exported.

### What to do next

- Use the file as an example for other imports.
- Use the file to import data to another vCloud Usage Meter virtual appliance. See [Import Customers](#page-33-0) [and Rules](#page-33-0).

# <span id="page-36-0"></span>Managing Product Consumption<br>Reports

With vCloud Usage Meter, you can generate reports to monitor and track resource consumption by a customer or by a vSphere inventory object. You can generate a report manually at any time. You can export the report as a tab-separated file or as a ZIP file when a large number of records are returned.

### License Sets and Billing Categories

You can use license sets to group license keys for convenience in reporting to aggregators. Because license keys can have different billing characteristics, you can indicate which license keys are billable by designating a billing category.

### Report Types

vCloud Usage Meter provides a choice of reports. See [About Product Consumption Reports.](#page-39-0)

### Reporting Methods

You can view reports in the following ways.

- **n** Browse a report in the user interface or save it to a file. See [Generate a Product Consumption](#page-40-0) [Report](#page-40-0).
- **n** Create automatic reporting sets. See [Create Automatically Generated Reporting Sets.](#page-41-0)

This chapter includes the following topics:

- [About License Sets and Billing Categories](#page-37-0)
- [Manage Billing Categories](#page-37-0)
- [Create License Sets](#page-38-0)
- [Edit License Sets](#page-38-0)
- **[Remove License Sets](#page-38-0)**
- [About Product Consumption Reports](#page-39-0)
- [Generate a Product Consumption Report](#page-40-0)
- **[Create Automatically Generated Reporting Sets](#page-41-0)**
- <span id="page-37-0"></span>■ [Edit Reporting Sets](#page-41-0)
- [Remove Reporting Sets](#page-42-0)

### About License Sets and Billing Categories

The VMware vCAN Program provides licenses to use service provider bundles. With billing groups, vCloud Usage Meter you can designate some licenses as non-billable and can group licenses in sets.

vCloud Usage Meter Reports include licenses that are identified and updated through queries to the vCenter Server instances in your inventory. If a license key is no longer present, the license is removed from the licenses that can be managed.

In vCloud Usage Meter 3.5, new bundles are generated and prefixed with "NEW". vCloud Usage Meter 3.5 also generates legacy bundles that are prefixed with "OLD" for comparison purposes. When reporting bundled usage to the vCAN Business Portal, the vCAN program recommends reporting new bundles only. That means you should report only values that are prefixed with "NEW". There is no change in the standalone reporting.

vSphere license keys that service providers deploy might have different billing characteristics, so you can indicate which license keys are billable by defining the billing category. You can assign one of the following categories.

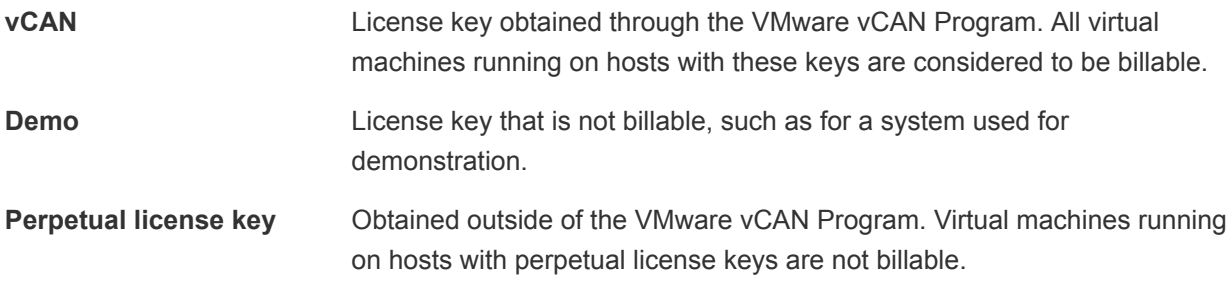

With license sets, you can group one or more vSphere license keys and associate virtual machine vRAM consumption with those groups.

### Manage Billing Categories

You can indicate which license keys are billable by defining the billing category.

- **1** Click **Licenses** in the top right menu bar of the Web application.
- **2** Click the **Billing Categories** tab.

<span id="page-38-0"></span>**3** In the **Billing Category** drop-down menu, select a category.

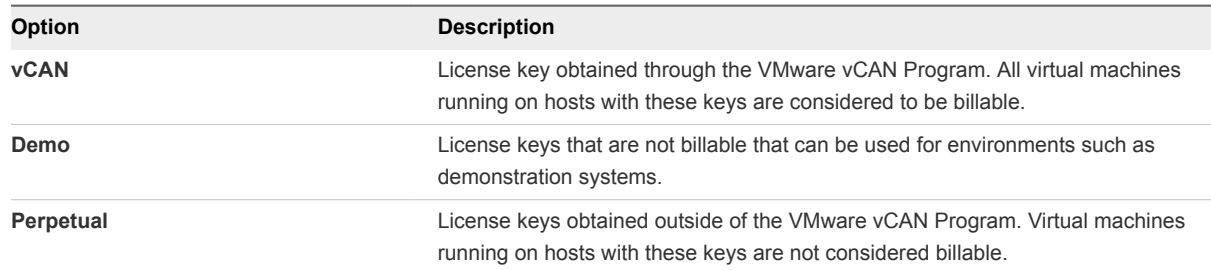

### Create License Sets

Using license sets you can group licenses in sets that are meaningful for reporting.

#### Procedure

- **1** Click **Licenses** in the top right menu bar of the Web application.
- **2** Click the **License Sets** tab.
- **3** Enter a name for the new license set.
- **4** Click **Create**.
- **5** Select the check boxes for the licenses you want to include in the set.

A license can belong to multiple sets.

**6** Click **Save.**

### Edit License Sets

You can change which licenses are included in a license set.

#### Procedure

- **1** Click **Licenses** in the top right menu bar of the Web application.
- **2** Click the **License Sets** tab.
- **3** Click the name of the license set you want to edit.

The included licenses are displayed.

- **4** Select or deselect licenses, as required.
- **5** Click **Save.**

### Remove License Sets

Individual licenses or entire license sets can be removed if the set is no longer meaningful or needed.

#### Procedure

**1** Click **Licenses** in the top right menu bar of the Web application.

- <span id="page-39-0"></span>**2** Click the **License Sets** tab.
- **3** To delete an entire license set, select the name of the license set you want to delete. To delete a single (or several) licenses within a license set, click the license set name and select the license(s) you want to delete.
- **4** Click **Delete.**

The license set or individual license(s) is removed.

### About Product Consumption Reports

You can use vCloud Usage Meter to generate different types of reports that monitor and track resource consumption by a customer or by a vSphere inventory object.

Click **Reports** in the top right menu bar of the Web application and then select the type from the Report drop-down.

### Monthly Usage

The Monthly Usage report provides information such as, the product being monitored, the unit type being metered, and the associated consumption, including usage information by vCAN bundles.

Table 8‑1. Monthly Usage Report Details

| <b>Report Column</b> | <b>Description</b>             |
|----------------------|--------------------------------|
| Product              | Product or yCAN bundle metered |
| Unit of Measure      | Unit being measured            |
| Units to be Reported | Quantity for the listed unit   |

There may be fluctuations in the Monthly Usage Report, if a vCAN Partner or Service Provider mixes perpetual and vCAN licensed hosts in a cluster and enables DRS. To avoid these fluctuations, create homogeneous clusters containing a single billing category. This creates a cluster of vCAN licensed hosts separate from a cluster of perpetually licensed hosts.

### Customer Monthly Usage

The Customer Monthly Usage report provides the same information as the monthly usage Units section of the Monthly Usage report, but is broken down by customer.

### Virtual Machine History

In previous versions of vCloud Usage Meter, information about the vCenter Server inventory items (virtual machines, folders, hosts, etc.) was collected every hour and saved in the database. The result is large amounts of redundant data, that takes storage space and slows down the report generation process.vCloud Usage Meter 3.5 remains connected to each vCenter Server and continually receives the relevant changes (power, new virtual machine, deleted virtual machine, new folder, virtual machine moved to a different host, etc.) from each instance. Only these changes are saved in the database.

<span id="page-40-0"></span>Instead of hourly samples the vCloud Usage Meter 3.5 keeps time spans, during which everything relevant about a VM remains constant. If a VM is powered on for two months and is then powered off, there will be just one record kept of that entire two-month interval. These changes are reflected in the vCenter Server reports. The Detailed Billing and Usage Reports are replaced by the Virtual Machine History report, that contains one line for each of the intervals described above. For more information about billing metrics, see the *vCAN Product Usage Guide* in Partner Central at <https://www.vmware.com/partners.html>(login required).

### Generate a Product Consumption Report

You can generate a report to monitor product consumption.

Some reports cover only one month, for others you can specify a range of months.

**Caution** If a report request is made with an API that is more than one month for a report that does not allow a range of months, the request will fail with an error message.

#### Procedure

- **1** Click **Reports** in the top right menu bar of the Web application.
- **2** In the **Report Type** drop-down menu, select a report.
- **3** Select the report criteria.

You can select a customer, country, or postal code by typing part of the item and then locating it in the list that appears. vCloud Usage Meter populates a list that matches the characters you typed.

**4** (Optional) Select **License Sets** to report by license set.

Select a license set by typing part of the name and locating it in the list that appears. vCloud Usage Meter populates a list that matches the characters you typed.

- **5** Select the report's beginning and ending month and year.
- **6** Select how to view the report:
	- **Browse** view report in web browser. There is a 6000 limit on the total rows.
		- To change total rows, log in to virtual machine console.
		- Pause Tomcat service, enter service tomcat stop
		- <sup>n</sup> Go

to: **/opt/vmware/vfabric-tc-server-standard/um/webapps/um/WEB-INF/classes/props/default.props**

- <sup>n</sup> Change **browserReportLimit=<number of rows>**
- To start Tomcat service, enter service tomcat start
- **Export (tab separated)** save report to a file.
- **Zip** select checkbox to save as a zip file.

<span id="page-41-0"></span>vCloud Usage Meter generates the report. vCloud Usage Meter retains the report in your browser's cache until another report is generated or you log out from the virtual appliance.

### Create Automatically Generated Reporting Sets

You can configure vCloud Usage Meter to create automatically generated sets of reports and email them to an aggregator, or elsewhere. If you report to multiple aggregators, you can configure a report set for each one.

#### Procedure

- **1** Click **Automatic Reporting** in the top right menu bar of the Web application.
- **2** Enter a name for the reporting set in the right-hand details panel.
- **3** In the Reporting Day drop-down menu, select the day of the month on which to send the reports.
- **4** Select the checkboxes of the reports to include in the set.
- **5** Select the checkboxes of the licenses to include in the set.
- **6** Configure the email settings.

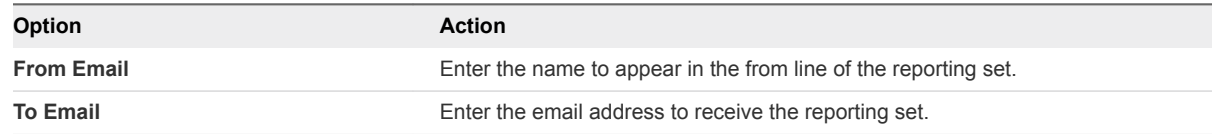

**7** Click **Save**.

The name of the new reporting set appears in the left-hand panel list.

### Edit Reporting Sets

You can edit automatically generated reporting sets and change their details.

#### Procedure

- **1** Click **Automatic Reporting** in the top right menu bar of the Web application.
- **2** Select the reporting set to edit from the left-hand **Name** area.

The last time the reporting set was sent appears at the bottom of the right-hand area.

**3** In the right-hand details panel, change the details.

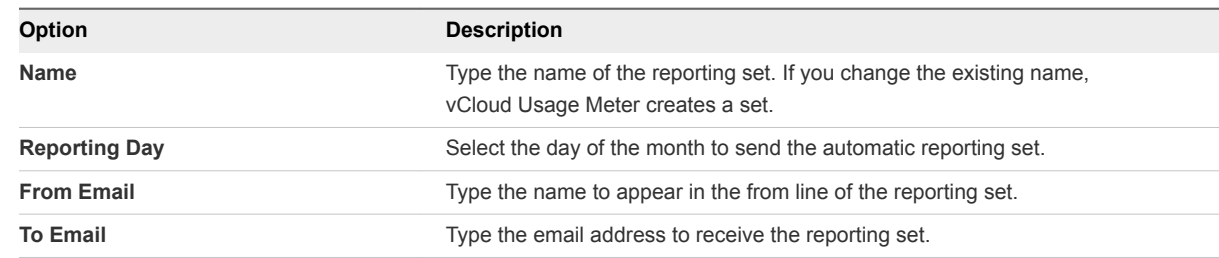

<span id="page-42-0"></span>**4** Click **Save**.

### What to do next

You can delete old reporting sets. See Remove Reporting Sets.

### Remove Reporting Sets

You can remove reporting sets that are no longer needed.

### Procedure

- **1** Click **Automatic Reporting** in the top right menu bar of the Web application.
- **2** Select the reporting set you want to remove from the left-hand Name area.
- **3** Click **Delete**.

The reporting set is removed and is no longer included in the list.

# <span id="page-43-0"></span>Troubleshooting vCloud Usage<br>Meter

If you have appropriate user privileges, you can troubleshoot vCloud Usage Meter operations to diagnose problems or change default settings. The procedures are available either in the vCloud Usage Meter Web application or through the console.

This chapter includes the following topics:

- Using vCloud Usage Meter Logs for Troubleshooting
- **[About SSL Certificates](#page-44-0)**
- [About vCloud Usage Meter User Activity and Process Notifications](#page-45-0)
- [Change vCloud Usage Meter Logging Level](#page-45-0)
- [Change Log History Capacity](#page-45-0)
- [Generate Troubleshooting Diagnostic Information](#page-46-0)
- [Back up the vCloud Usage Meter Database](#page-47-0)
- [Enable Java Management Extensions for vCloud Usage Meter](#page-47-0)
- [Connect with the Java Management Extensions Client to Use the JMX Service](#page-48-0)
- [Disable Java Management Extensions for vCloud Usage Meter](#page-48-0)
- [Technical Support](#page-49-0)

### Using vCloud Usage Meter Logs for Troubleshooting

The logs that vCloud Usage Meter generates can aid in troubleshooting. In the logs, you can view and monitor details about activities and processes. You can change log settings to collect more details.

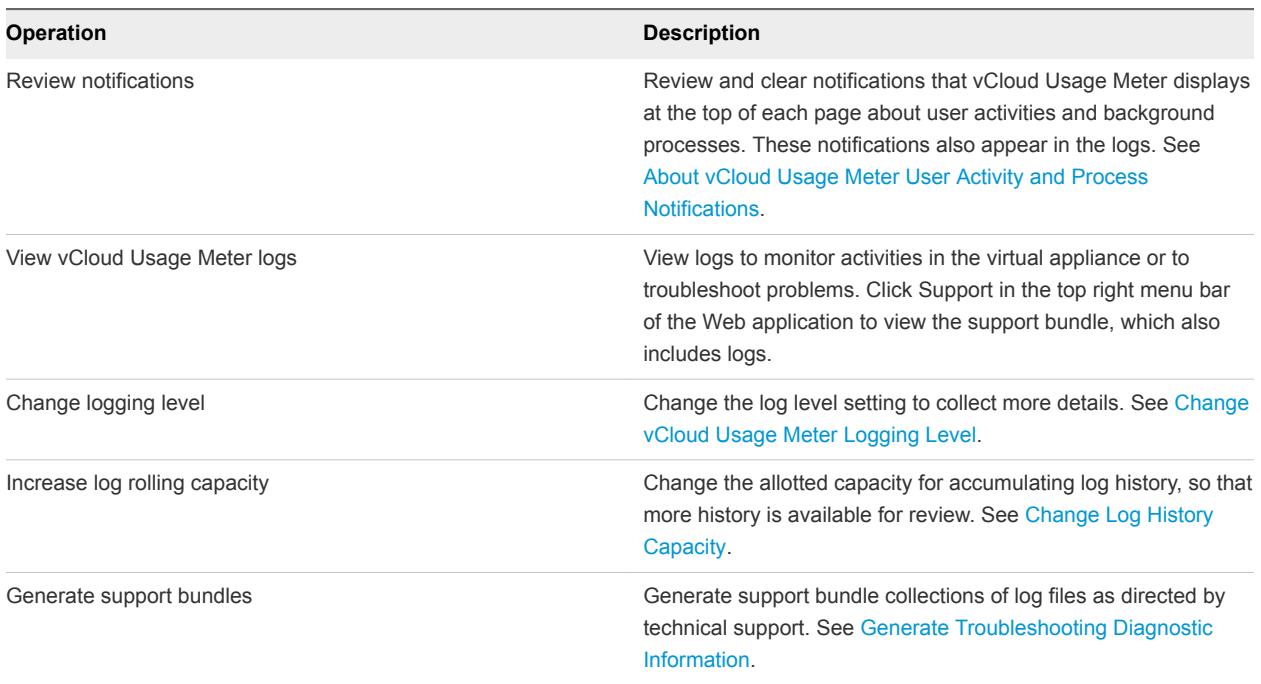

#### <span id="page-44-0"></span>Table 9-1. vCloud Usage Meter Log Operations

### About SSL Certificates

This section is regarding SSL certificates using internal server names. These changes are outside of VMware's control and the following details are provided for informational purpose.

For details of the requirements see:

#### <https://cabforum.org/internal-names/>

#### <https://www.digicert.com/internal-names.htm/>

Any certificate issued after these requirements were implemented expired on November 1, 2015 and you will have to issue new certificates and may also have to implement an internal Certificate Authority (CA). The baseline requirements prevent Certificate Authorities (CAs) from issuing internal name certificates that expire after November 1, 2015. It is not possible to obtain a publicly trusted certificate for any host name that cannot be externally verified after 2015. In addition, any certificate issued before these guidelines were implemented and which expire after October 2016 will be revoked at that time and you will have to replace their certificates again.

These requirements also dictate that CAs must immediately begin to phase out issuance of SSL Certificates for internal server names or reserved IP addresses and eliminate (revoke) any certificates containing internal names. CA/B requires CAs to revoke any certificates containing internal names by October 2016.

To install a new certificate on vCloud Usage Meter, see [https://ikb.vmware.com/kb/2047572.](https://ikb.vmware.com/kb/2047572)

### <span id="page-45-0"></span>About vCloud Usage Meter User Activity and Process Notifications

vCloud Usage Meter displays notices about user activities and background processes at the top of the web page. For example, a notification of user activity could include a confirmation that you changed the service provider name in the contact details. A process notification informs you about what the system is doing, such as generating a product consumption report.

Some notifications disappear automatically, whereas some notifications persist from session to session unless cleared or the vCloud Usage Meter virtual machine is restarted. You can also view notifications as part of a log.

### Change vCloud Usage Meter Logging Level

You can change the logging level of vCloud Usage Meter to collect more details.

### Prerequisites

Verify that you have user privileges.

#### Procedure

- **1** Click **Support** in the top right menu bar of the Web application.
- **2** Select a level in the **Logging Level** area.

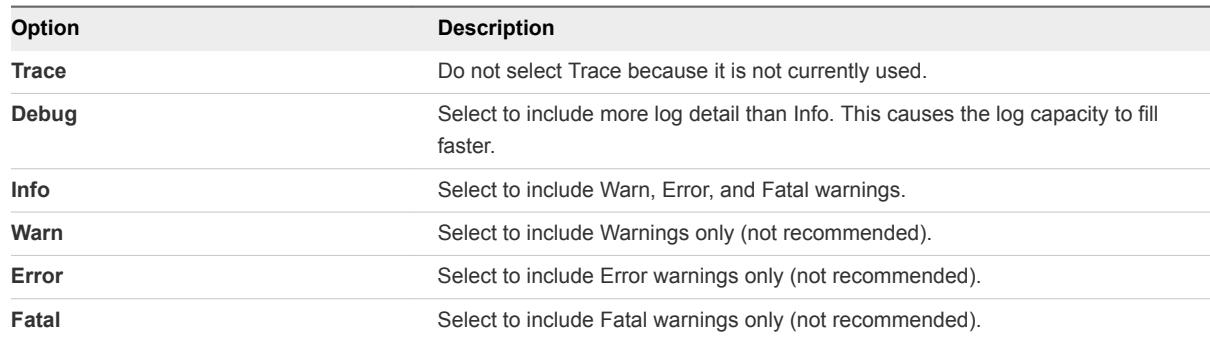

#### What to do next

After you review the changed logging activity, consider setting the level for minimum effect on log rolling capacity. See Change Log History Capacity.

### Change Log History Capacity

You can change the log rolling capacity allotted by vCloud Usage Meter to increase or decrease the amount of log history recorded.

vCloud Usage Meter allots 100 MB for log activity, before deleting the older log history. Do not reduce below this log rolling capacity. Increasing the log rolling capacity can be useful when the log level is also increased. See Change vCloud Usage Meter Logging Level.

#### <span id="page-46-0"></span>Procedure

- **1** In the vSphere Web Client, start the vCloud Usage Meter remote console.
- **2** Log in as the **usgmtr** user.
- **3** Edit **/usr/share/tomcat/webapps/um/WEB-INF/classes/log4j.properties**
- **4** Change the capacity.

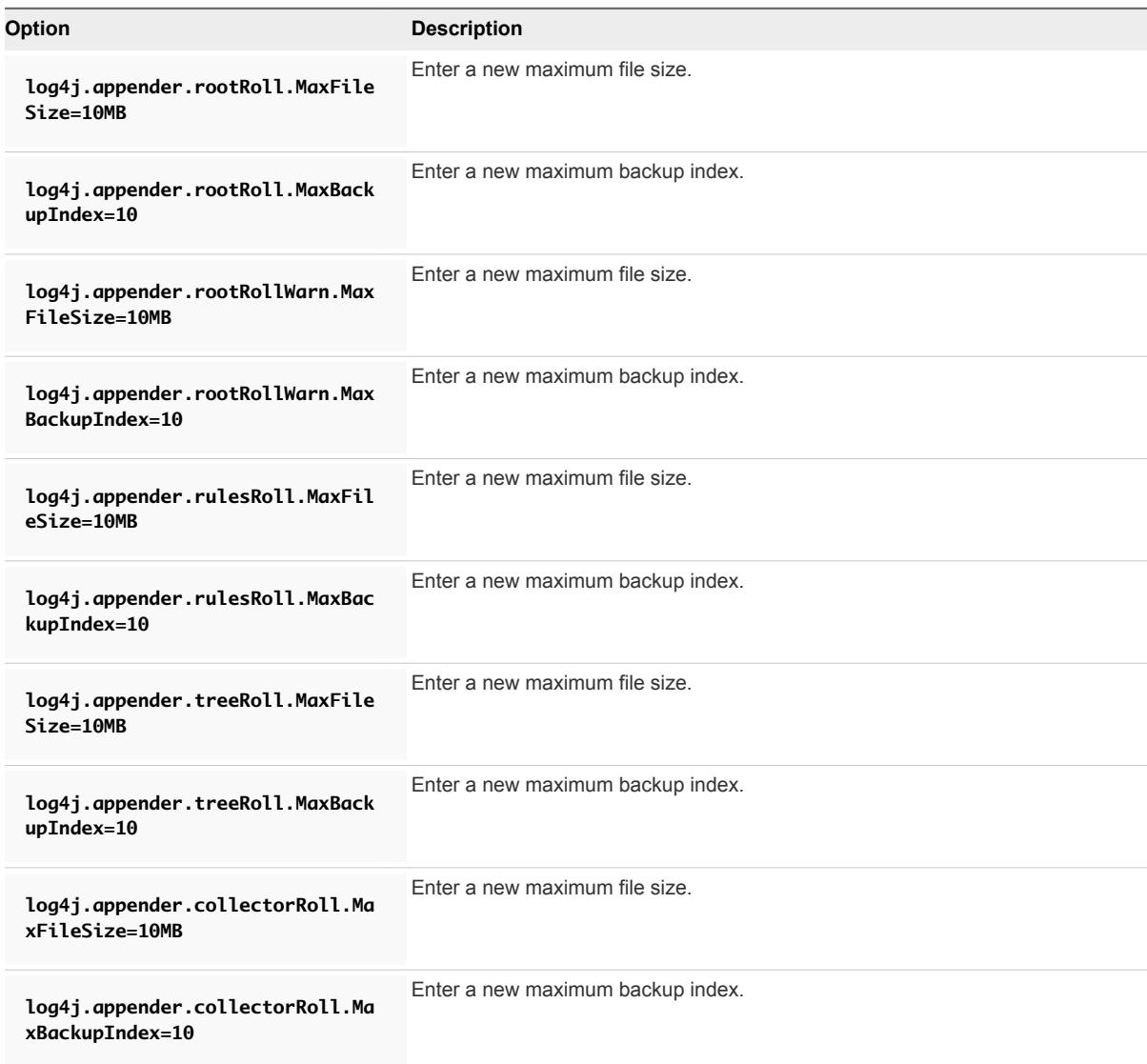

#### What to do next

Review log history and consider changing the log rolling capacity back to the default capacity to conserve resources.

### Generate Troubleshooting Diagnostic Information

You can generate system and runtime information, or support bundle collections of log files, as directed by technical support to help diagnose problems.

<span id="page-47-0"></span>Verify that you have user privileges.

#### Procedure

- **1** Click **Support** in the top right menu bar of the Web application.
- **2** Review the diagnostic activity information.

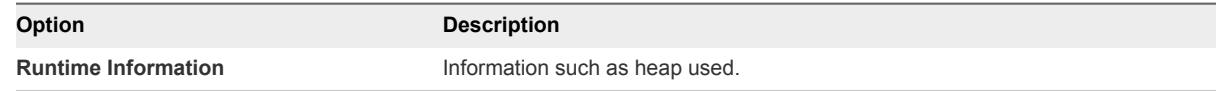

**3** In the **Support Bundle** area, click **Generate** to generate a collection of log files. Coordinate with Technical Support to diagnose problems.

Support bundles use disk space. Delete them by clicking **Delete support bundles** when you no longer need them.

#### What to do next

See [Change vCloud Usage Meter Logging Level.](#page-45-0)

### Back up the vCloud Usage Meter Database

You can back up all product consumption data that vCloud Usage Meter collects. You can create backups in several formats and use the resulting file for troubleshooting or as a backup before upgrading.

**Important** All product consumption data that vCloud Usage Meter collects is maintained in the virtual appliance database. To maintain history, do not delete thevCloud Usage Meter virtual appliance.

#### Procedure

- **1** In the vSphere Web Client, launch the vCloud Usage Meter remote console.
- **2** Log in as the **usgmtr** user.
- **3** Run the command: **/opt/vmware/vpostgres/current/bin/pg\_dump usgmtr | gzip >umdump.sql.gz**

The database is saved to a file.

### Enable Java Management Extensions for vCloud Usage Meter

Enable Java Management Extensions (JMX) service to gain access to internal data such as database size, customer count, customer rules count, and other information. You can use any JMX client to access the vCloud Usage Meter JMX service.

- <span id="page-48-0"></span>■ Verify that you have a Java Management Extensions (JMX) client installed. JConsole is an example of a JMX client.
- Verify that you have a password to log in to the vCloud Usage Meterconsole as **root**.

### Procedure

- **1** Log in to the virtual machine console.
- **2** Type **jmxcontrol.sh enable**, with root privilege.
- **3** Type **cdum**.

It will redirect to the /opt/vmware/vfabric-tc-server-standard/um directory path.

- **4** Type **cd conf**.
- **5** Type **vi jmxremote.password**

You can change the administrator password for **jconsole** in this file. For the provided admin user, replace **<password>** in **jmxremote.password** with your desired password.

**6** To check JMX status, type **jmxcontrol.sh status**.

### Connect with the Java Management Extensions Client to Use the JMX Service

Connect with your Java Management Extensions (JMX) client to use the JMX service. With JMX service you gain access to internal data such as database size, customer count, customer rules count, and other information.

### Prerequisites

Verify that you have enabled JMX for vCloud Usage Meter. See [Enable Java Management Extensions for](#page-47-0) [vCloud Usage Meter](#page-47-0).

### Procedure

- **1** Open the JMX Client.
- **2** Enter the IP address of the vCloud Usage Meter server.
- **3** Enter port number **9003**.
- **4** Enter user name **monitorRole**.
- **5** Enter your JMX read-only user password.

### Disable Java Management Extensions for vCloud Usage Meter

Disable the Java Management Extensions (JMX) service to remove access to internal data such as database size, customer count, customer rules count, and other information.

<span id="page-49-0"></span>Verify that you have a password to log in to the vCloud Usage Meter console as **root**.

### Procedure

- **1** Log in to the virtual machine console.
- **2** Enter **/opt/vmware/cloudusagemetering/scripts/jmxcontrol.sh disable**.

### Technical Support

Service providers that encounter technical issues with the vCloud Usage Meter appliance follow the standard VMware support processes.

### Self-Help

If you encounter technical issues, you can use the following self-help resources to find a solution:

- **[Knowledge Base](https://kb.vmware.com/selfservice/microsites/searchEntry.do)**
- **NATA [VMware Communities](https://communities.vmware.com/community/vmtn/vcloud_usage_meter/overview)**
- [Chapter 9 Troubleshooting vCloud Usage Meter](#page-43-0) topic in the *vCloud Usage Meter User's Guide*.

### Support Requests

If you encounter technical issues in any of the following categories, open a Support Request:

- **n** Installation and configuration issues
- Issues with generating product usage reports
- Issues with delivering product usage reports

To file a Support Request, follow the process at [My VMware.](https://my.vmware.com/group/vmware/home)

For information about filing a Support Request in My VMware, see<http://kb.vmware.com/kb/2006985>.

Provide the following information in the Support Request:

- The version of the vCloud Usage Meter that you use.
- The version of the vCenter Server where you deploy the vCloud Usage Meter.
- The vCloud Usage Meter support bundle.

For information about generating the vCloud Usage Meter support bundle, see [Generate](#page-46-0) [Troubleshooting Diagnostic Information.](#page-46-0)

<sup>n</sup> If the issue pertains to a particular report, generate the report, upload it in the Support Request, and send it to your aggregator.

For more information about generating reports with the vCloud Usage Meter appliance, see[Generate](#page-40-0) [a Product Consumption Report](#page-40-0).

The VMware support team might request additional information and actions from you, depending on the specific issue that you encounter.

### License Requests

For license inquiries and product requests, reach out to your aggregator contact first and then your VMware contact.

### Other Issues

If you have difficulties understanding the vCAN Program, or analyzing reports, contact your aggregator sales contact.

For Partner Central issues and inquiries, email PartnerNetwork@vmware.com.

For contract-related issues and inquiries, email vCAN-Operations@vmware.com.

For other issues, contact a vCAN representative.

### End of General Support

You can find the End of General Support date for a specific vCloud Usage Meter version at [VMware](http://www.vmware.com/content/dam/digitalmarketing/vmware/en/pdf/support/product-lifecycle-matrix.pdf) [Lifecycle Product Matrix](http://www.vmware.com/content/dam/digitalmarketing/vmware/en/pdf/support/product-lifecycle-matrix.pdf).